## Configure Interactive Command Prompt

Last Modified on 07.20.23

Interactive Command Prompt setup is done in the Configure Recast Console Extension application regardless of whether you've installed Right Click Tools with or without Recast Management Server. The Interactive Command Prompt tool requires a download of [PsExec](https://learn.microsoft.com/en-us/sysinternals/downloads/psexec) from the Microsoft website before proceeding.

To configure the Interactive Command Prompt in Configure Recast Console Extension:

1. Access the Configure Recast Console Extension applicationfrom your Configuration Manager console by navigating to **Assets and Compliance** > **Recast Software** and clicking **Configure Recast** in the 'How Can We Help?' section.

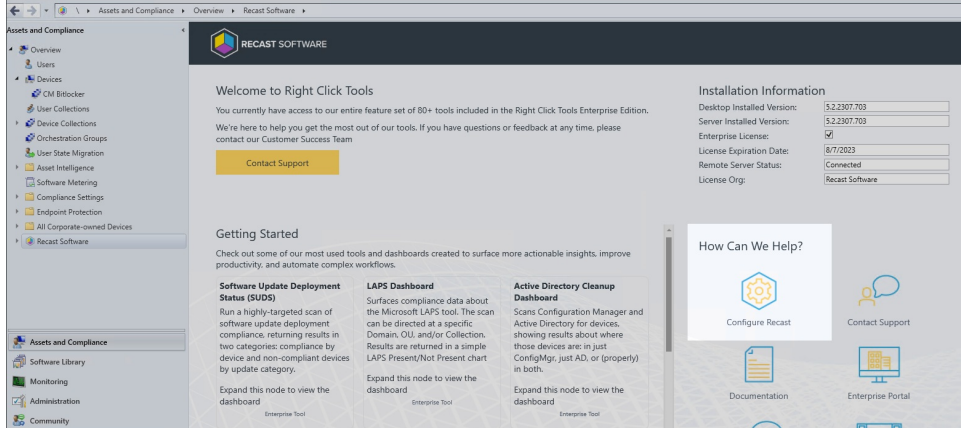

2. On the **Interactive Command Prompt** tab, click to **Download** the PsExec utility from Microsoft.

3. Click **Browse** and navigate to your local path or copy PsExec over manually into the **Local Path** field.

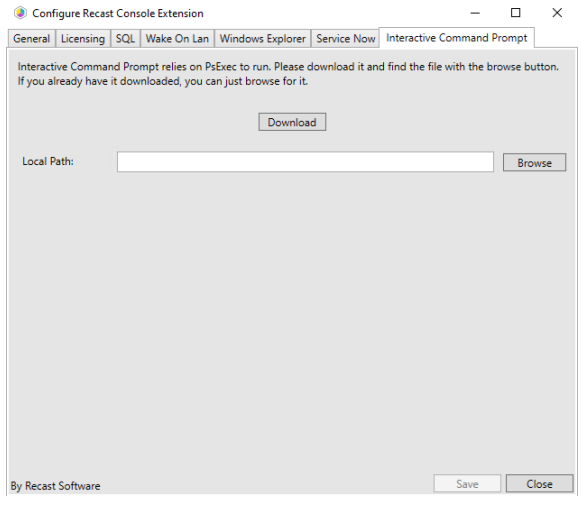

## 4. **Save** your changes.